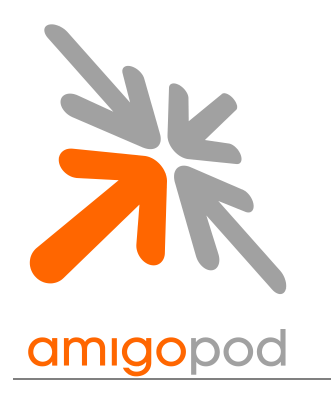

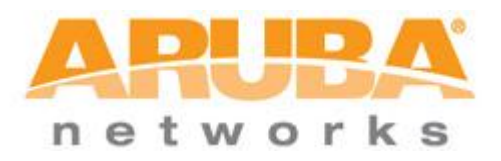

# **Cisco WLC Integration Guide**

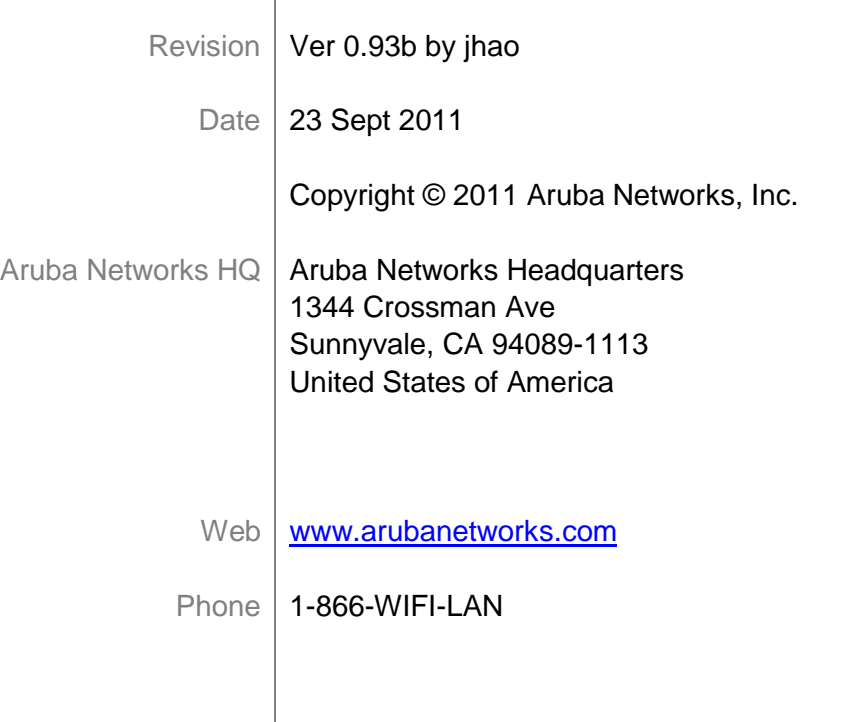

## **Table of Contents**

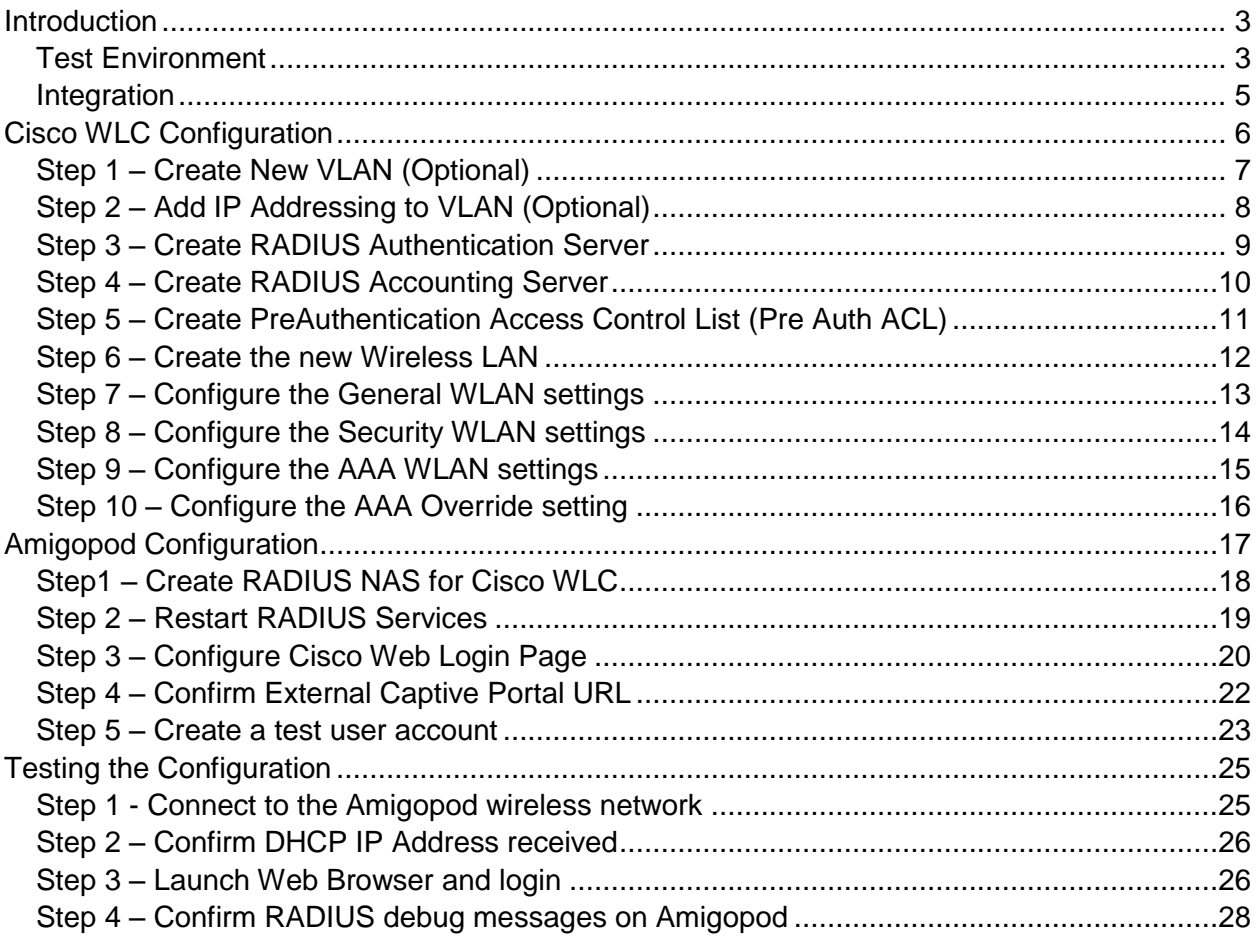

## <span id="page-2-0"></span>**Introduction**

This document outlines the configuration process on both the Cisco Wireless LAN Controller (WLC) and the Amigopod appliance to create a fully integrated Visitor Management solution. The solution leverages the captive portal functionality built into the Cisco WLC software image.

The captive portal functionality allows a wireless client to authenticate using a web-based portal. Captive portals are typically used in public access wireless hotspots or for hotel in-room Internet access. After a client associates to the wireless network, their device is assigned an IP address. The client must start a web browser and pass an authentication check before access to the network is granted.

Captive portal authentication is the simplest form of authentication to use and requires no software installation or configuration on the client. The username/password exchange is encrypted using standard SSL encryption.

However, portal authentication does not provide any form of encryption beyond the authentication process; to ensure privacy of client data, some form of link-layer encryption (such as WEP or WPA-PSK) should be used when sensitive data will be sent over the wireless network.

Amigopod extends the standard Cisco WLC captive portal functionality by providing many advanced features such as a fully branded user interface, SMS integration for delivery of receipts, bulk upload of visitors for conference management, self provisioning of users for public space environments to name a few.

### <span id="page-2-1"></span>**Test Environment**

The test environment referenced throughout this integration guide is based on an Cisco WLC 4402 controller. Although this low end hardware platform has been used, the testing and therefore this procedure is valid for all hardware variants from Cisco in its WLC range including the WiSM blade that installs as a module in the Catalyst 6500 switching platform.

The WLC range in based on the Cisco acquisition of Airespace and therefore this integration guide is valid for any solution based on the Airespace technology. Other Cisco wireless reference designs such as Autonomous IOS Access Points and the preceding WLSM architecture do not natively support the required Captive Portal functionality and therefore are not covered in this Integration Guide.

The following table shows the software versions used during the integration testing. This document will be updated in the future if changes in either Amigopod or Cisco subsequent releases affect the stability of this integration. It is advised that the customer always check for the latest integration guide available from either Amigopod or Cisco.

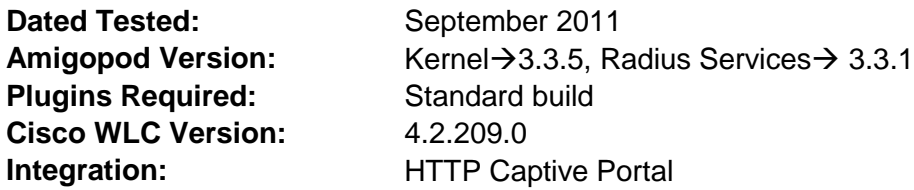

An Amigopod VM Server was deployed in its own VLAN/subnet with layer 3 access to the LAN interface of the Cisco WLC controller. DHCP was provided on the Wireless Guest Network and routing was enabled between subnets

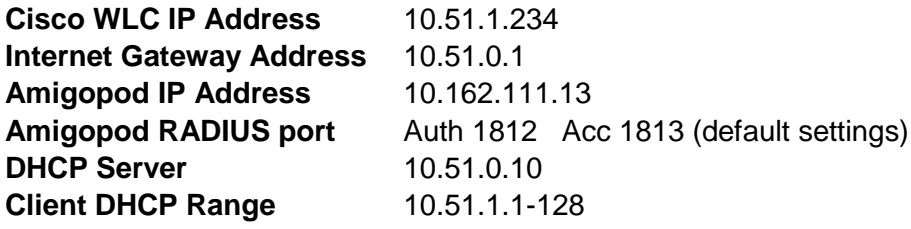

The following diagram provides a high level overview of the test lab topology:

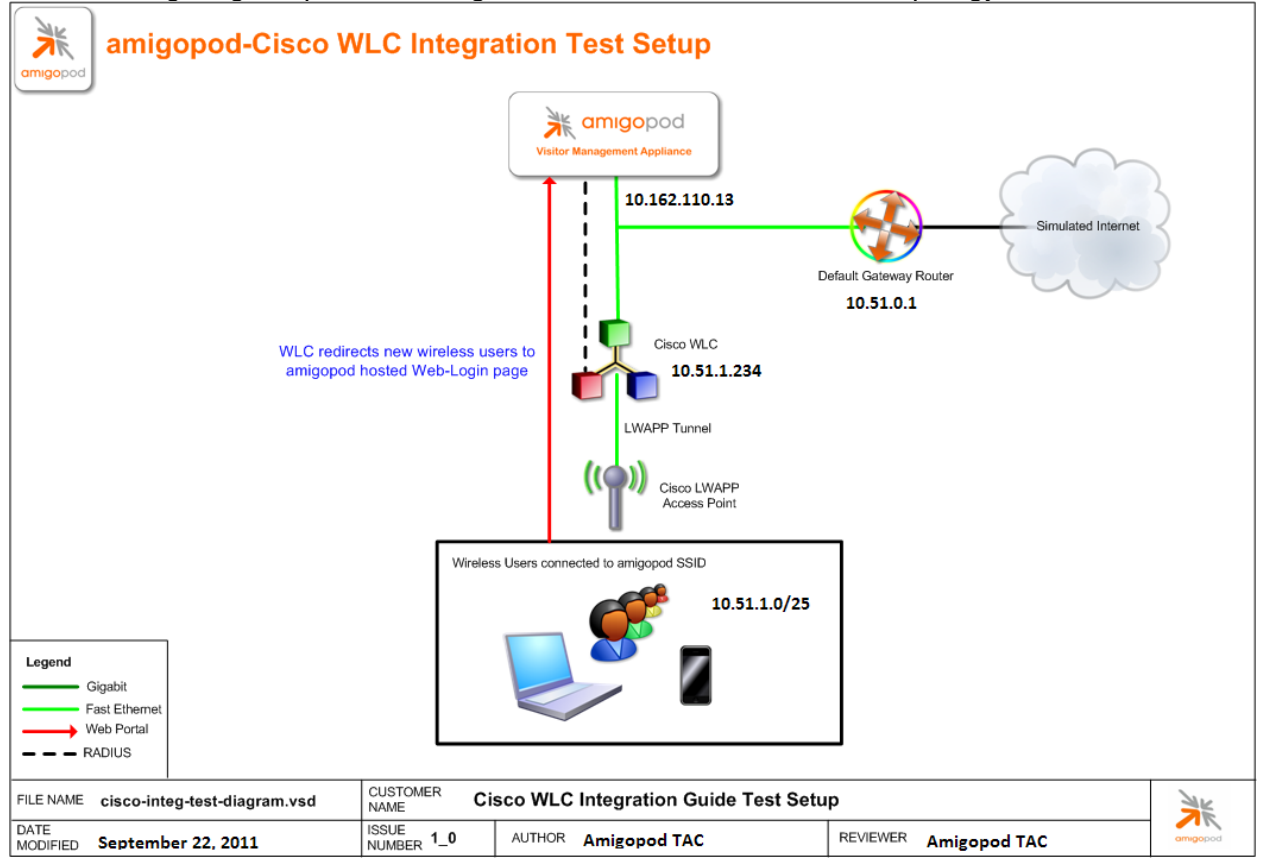

### <span id="page-4-0"></span>**Integration**

Although the Cisco WLC supports both internal and external Captive portal functionality, this integration guide will focus on the latter as the internal Captive portal dictates the use of the internal login page native to the controller. This login page is very basic and doesn't allow for the significant customization possible with the Amigopod Web Logins feature.

**Note**: Cisco now allows for fully customized captive portal pages to be uploaded to the controller and managed via templates on the Cisco WCS management platform but this process requires a significant amount of web design experience to produce a professional result. One of Amigopod's strongest features is the Skin Plugin technology where the presentation of the User Interface is separated from the mechanics of the underlying application. This allows Amigopod to supply end users with a ready branded Skin for all Amigopod interaction including both Visitor and Operator pages.

This integration guide will also leverage the Cisco WLC's ability to define and reference external RADIUS servers for the authentication and accounting of visitor accounts. In the standalone Cisco WLC Guest provisioning solution the local database in each controller is used to store user credentials, limiting the scalability of the solution to resources of the local deployment. With the introduction of Amigopod, all visitor accounts are created, authenticated and accounted for on the Amigopod internal RADIUS Server.

## <span id="page-5-0"></span>**Cisco WLC Configuration**

The following configuration procedure assumes that the Cisco WLC has been powered up and a basic IP configuration has been applied through the CLI to allow the Administrator to access the Web User Interface. The following table reviews the IP Addressing used in the example environment. This should be replaced with the site specific configuration information of each customer deployment:

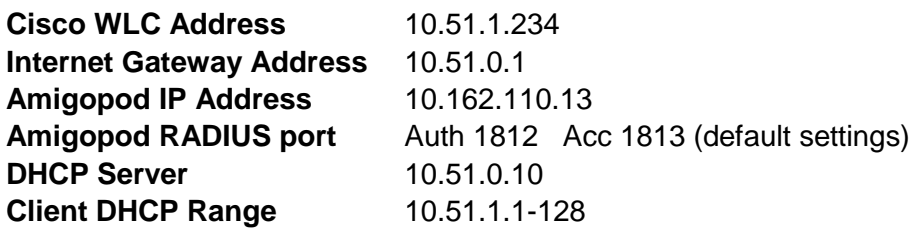

**Note:** In this particular guide, we use the management interface as our WLAN interface. In an actual deployment, oftentimes you'll find a specific interface/VLAN created and designated for use with the Guest WLAN. These will be deployment specific details and the WLC configuration will need to be adjusted to accommodate the desired deployment configuration.

## <span id="page-6-0"></span>**Step 1 – Create New VLAN (Optional)**

A new vlan can to be created to bind to the new Wireless LAN that will be used for the Visitor users. From the *Controller-Hnterfaces* screen, click on the *Add* button and enter the new VLAN ID and name you wish to use and then click the *Apply* button.

This step is considered optional as depending on the complexity of the site deployment, the administrator may simply decide associated the new Wireless LAN with the default *Management* interface and all wireless traffic will be forwarded onto this LAN. The network design of each site will dictate whether a new VLAN is required for separation of traffic.

The configuration example used has taken this more simplistic approach of associated the new Wireless LAN with the default *Management* interface.

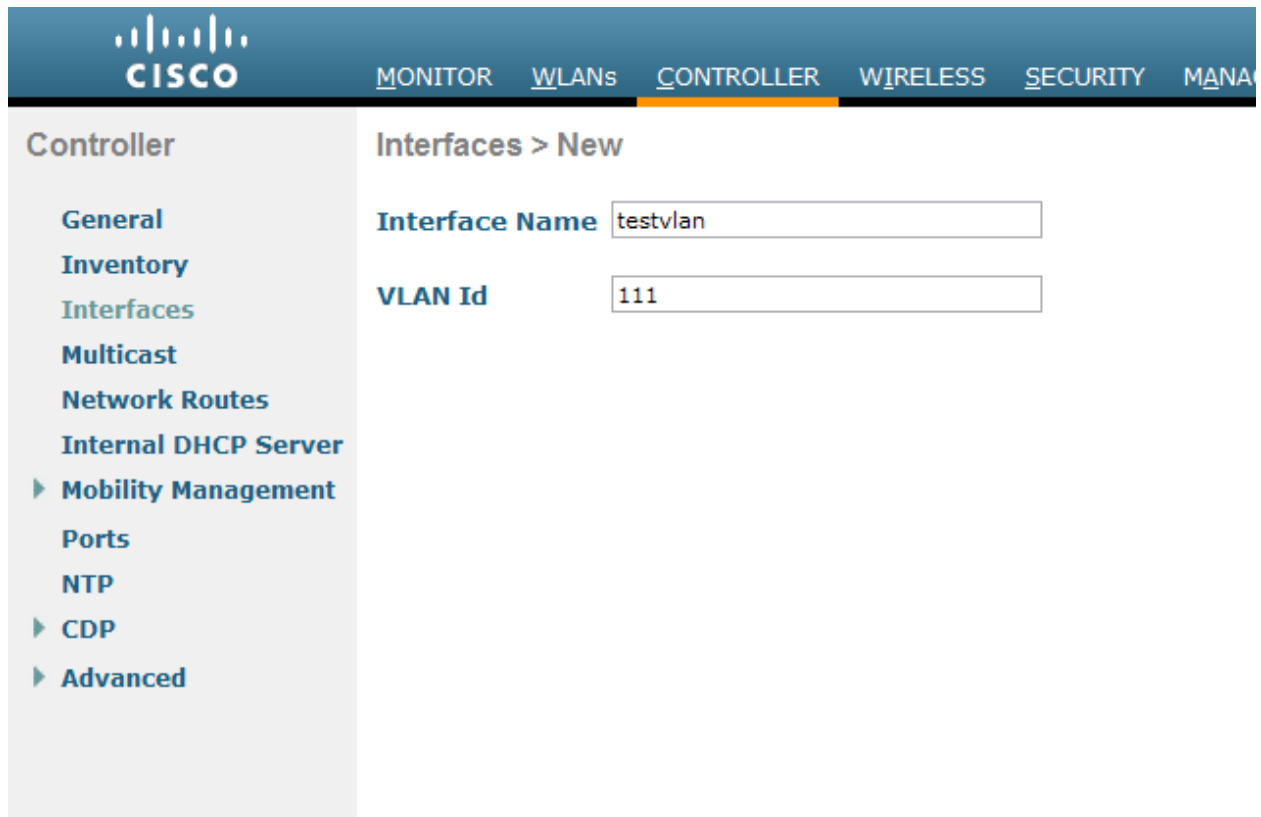

## <span id="page-7-0"></span>**Step 2 – Add IP Addressing to VLAN (Optional)**

Now the VLAN has been created, an IP address needs to be assigned to the VLAN interface on the controller. This IP Address will not act as the default gateway for all wireless traffic on the Visitor SSID – this will be provided by an upstream router terminating the VLAN defined in the previous step. From the *Controller->Interfaces* screen, select the *Edit* button for the newly created VLAN (VLAN 111 in this optional example). Enter the designated IP Address details for the Wireless Visitor network. Make sure to enter the appropriate DHCP server details for the interface so the controller knows where to forward any wireless DHCP requests. Also define which of the front panel interfaces will be connected to this defined VLAN. These front panel interfaces are configured with dot1q trunking enabled by default.

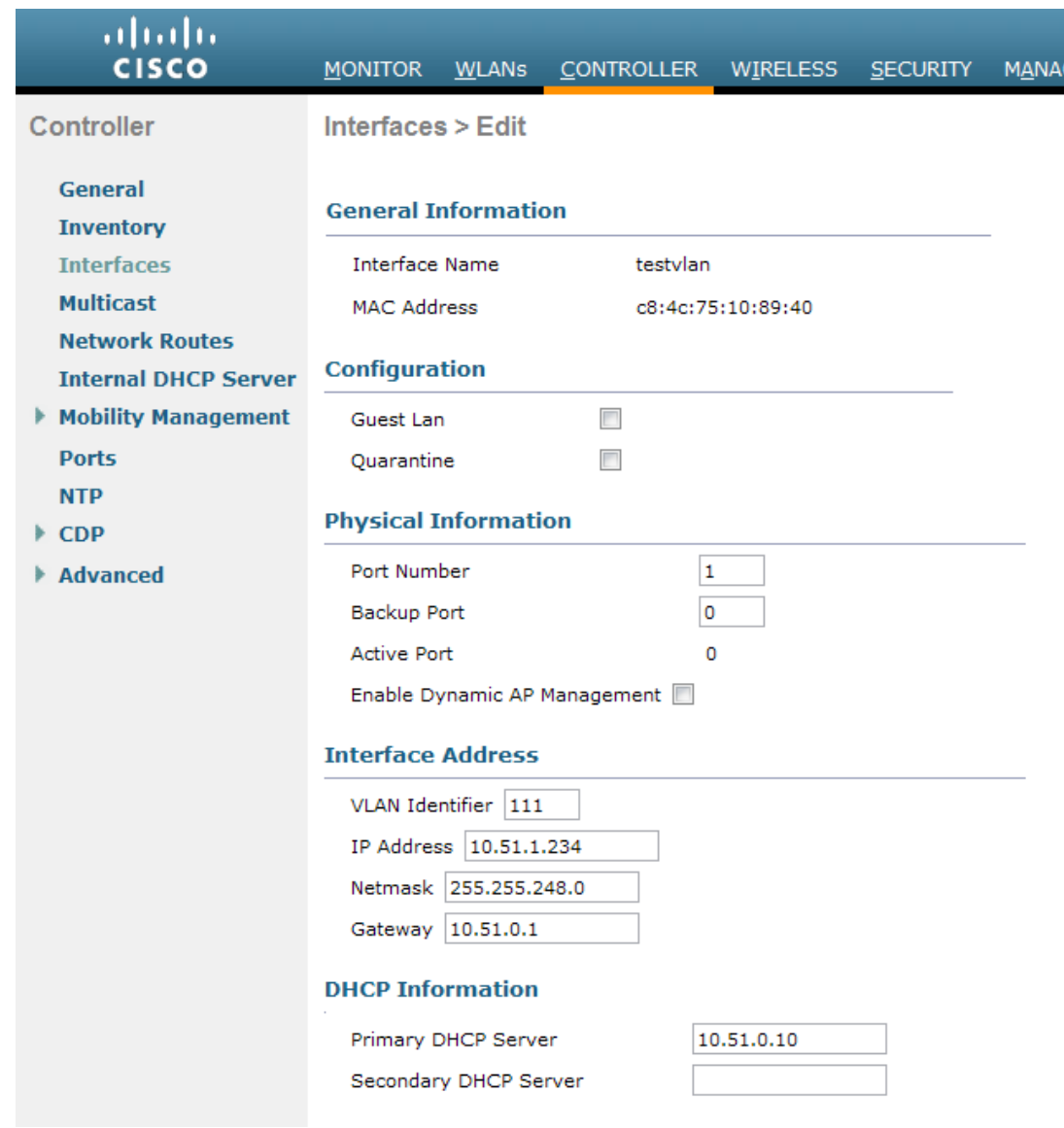

## <span id="page-8-0"></span>**Step 3 – Create RADIUS Authentication Server**

In order for the Cisco WLC to successfully authenticate the guest users that will be provisioned on the Amigopod system, a **RADIUS Authentication Server** needs to be defined on the controller. From the *SecurityAAARADIUS* menu option, select *Authentication* and then click the *New* button in the top corner*.* 

Enter the IP Address of your Amigopod deployment in the *Server IP Address* field. This can be found on the console of the Amigopod server. There is no need to change the default RADIUS *Port Number* as this is the default port used by Amigopod.

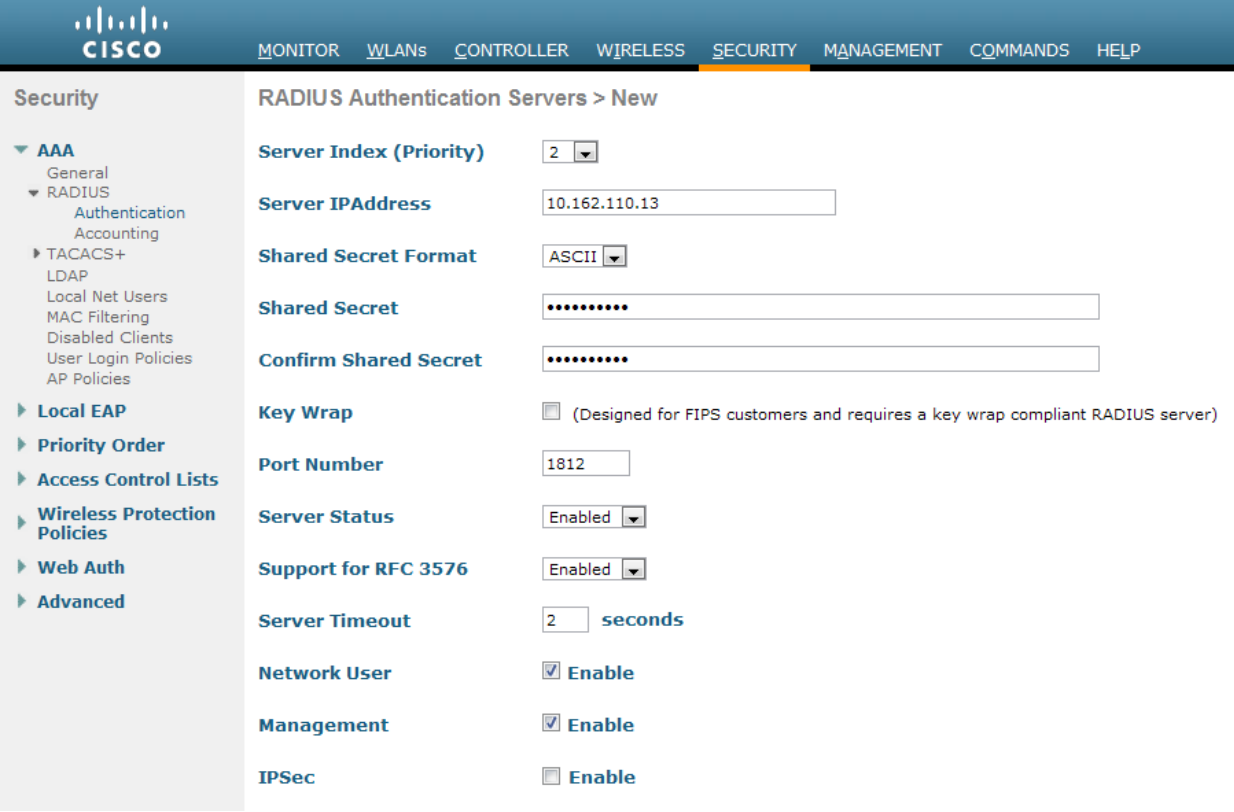

**IMPORTANT:** Enter and **REMEMBER** the *Shared Secret* used for authenticating the controller to the Amigopod RADIUS server as this **MUST MATCH** the configured Shared Secret that will be input during the configuration of the Amigopod software.

**IMPORTANT:** Please ensure that the *Network User* check box is selected so that this RADIUS server can be used to authenticate Clients connecting to the WLC.

## <span id="page-9-0"></span>**Step 4 – Create RADIUS Accounting Server**

In order for the Cisco WLC to successfully send accounting data associated with traffic being generated by the guest users, a **RADIUS Accounting Server** needs to be defined on the controller. From the *Security*  $\rightarrow$  AAA $\rightarrow$ RADIUS menu option, select *Accounting* and then click the *New* button in the top corner*.* 

Enter the IP Address of your Amigopod deployment in the *Server Address* field. This can be found on the console of the Amigopod server. There is no need to change the default RADIUS *Port Number* as this is the default port used by Amigopod.

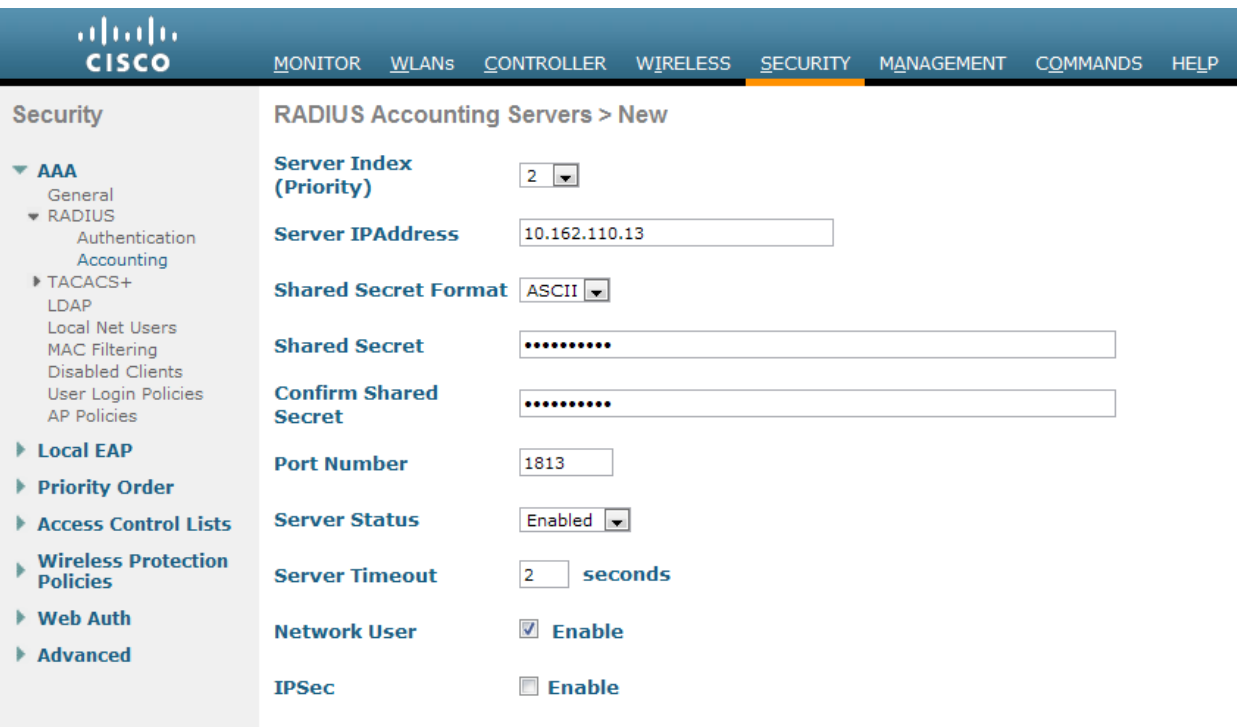

**IMPORTANT:** Enter and **REMEMBER** the *Shared Secret* used for authenticating the controller to the Amigopod RADIUS server as this **MUST MATCH** the configured Shared Secret that will be input during the configuration of the Amigopod software.

**IMPORTANT:** Please ensure that the *Network User* check box is selected so that this RADIUS server can be used to perform accounting for Clients connecting to the WLC

## <span id="page-10-0"></span>**Step 5 – Create PreAuthentication Access Control List (Pre Auth ACL)**

The PreAuth ACL controls the network access of a wireless visitor prior to being authenticated by Amigopod. This can often include a walled garden of local servers or other site specific hosts that Guests may be permitted access to without authentication.

In this guide, we will configure the minimum recommended number of ACLs to allow proper DNS lookup and redirection of HTTP/HTTPS requests to the Amigopod Captive Portal. The PreAuth ACL configured in this example only represented the minimum recommended ACLs and can be customized to the desired deployment depending on customer needs.

**IMPORTANT:** The Cisco ACL is a pure ACL implementation and is not a stateful firewall. Explicit rules for both inbound and outbound traffic must be defined otherwise you may encounter issues during testing.

From the *SecurityAccess Control Lists* menu option, select the *New* button from the top corner. Enter a name for the PreAuth ACL and click the *Apply* button to save the changes. Under the *SecurityAccess Control Lists* screen displayed from the previous step, click the highlighted name of the newly created ACL (*Amigopod\_PreAuth* in the example)*.*

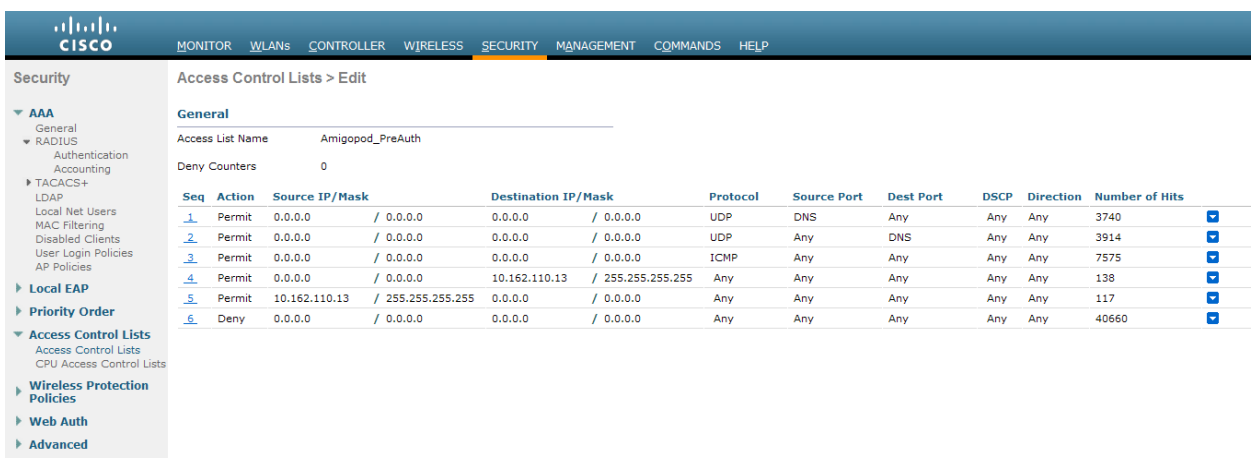

As can be seen from the *Amigopod\_PreAuth ACL* example above:

Rule 1 enables ICMP in any direction (Optional, good for troubleshooting)

Rules 2 and 3 enable DNS communication TO and FROM port 53 (DNS) of your DNS server to any port (the DNS client will generate the request from a random port). Without both rules, the client will receive a browser error indicating a timeout occurred and that the DNS name could not be resolved.

Rule 4 enables communication TO the amigopod server (10.162.110.13) NOTE: This rule can be further refined to restrict access FROM the guest network and or include protocol restrictions such as HTTP/HTTPS.

Rule 5 enables communication FROM the amigopod server (10.162.110.13) NOTE: This rule can be further refined to restrict access TO the guest network and or include protocol restrictions such as HTTP/HTTPS.

Rule 6 is a deny all statement that prevents all other traffic from the guest from reaching anything (Optional – there is an implicit deny all at the end of the ACL).

**IMPORTANT:** Remember to *Save Configuration* when done creating ACL rules.

### <span id="page-11-0"></span>**Step 6 – Create the new Wireless LAN**

A WLAN needs to be defined to service the Guests and in the example below you can see the configured ssid is amigopod*\_guest*. Under the *WLANs menu option* select the *New…* button to display the configuration screen shown below.

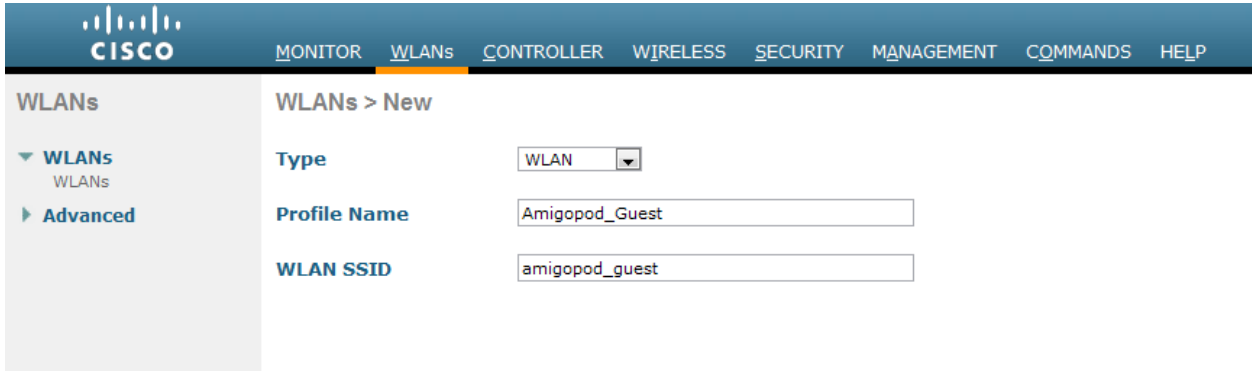

Configure the SSID *Profile Name* and the *WLAN SSID* setting to match your desired configuration for your deployment. In the example both the profile name and the SSID have been set to *Amigopod\_Guest* and amigopod\_guest respectively. Click the *Apply* button to commit the changes.

**Note**: For the purposes of this guide, the Layer 2 Security settings have been configured with Open authentication (no encryption). This may not be suitable for all deployments based on the desired Layer 2 security policy.

### <span id="page-12-0"></span>**Step 7 – Configure the General WLAN settings**

Under the *WLANs Edit General* settings tab the WLAN can be enabled and disabled and also associated with a specific VLAN.

**IMPORTANT:** This is where you will map the desired VLAN/subnet for the desired guest network to the WLAN. Select the desired VLAN via the Interface dropdown.

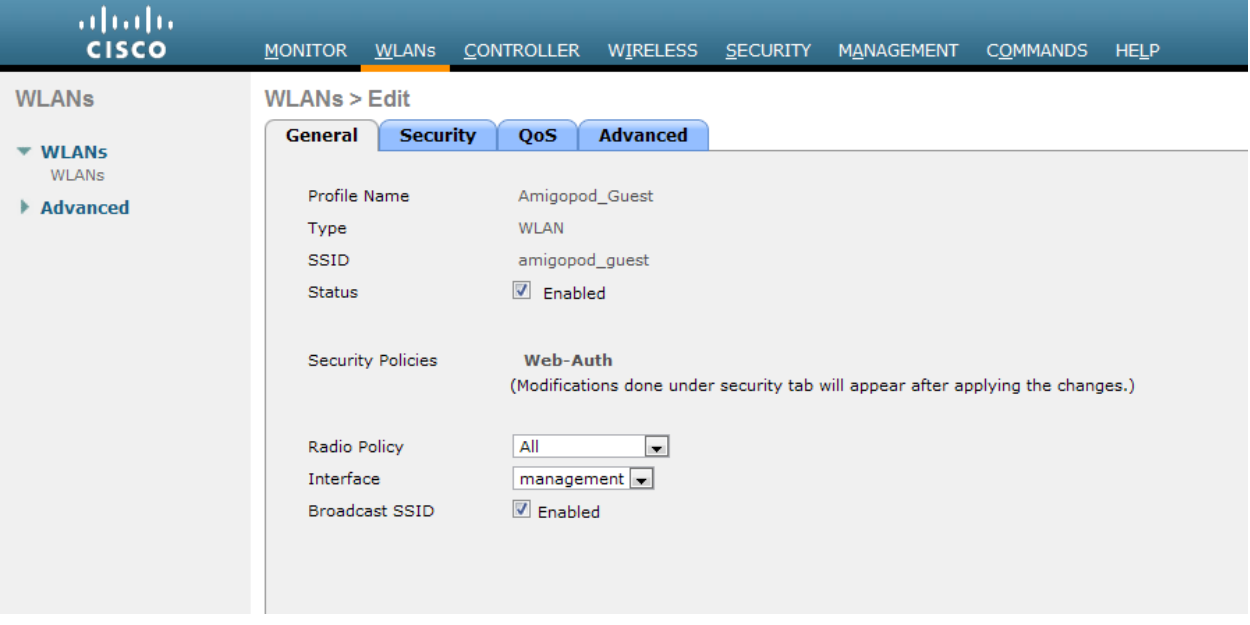

In the example, the default *management* VLAN is being used.

### <span id="page-13-0"></span>**Step 8 – Configure the Security WLAN settings**

Under the *WLANs Edit Security* tab WLAN security settings can be configured. Layer 2 encryption technologies such as WEP and WPA can applied through the *Layer 2* sub tab and are specific to each site security policy and are therefore considered outside the scope of this configuration guide.

**IMPORTANT:** Under the *Security->Layer 3*, critical settings for the Captive Portal feature **must** be configured.

Now available in WLC code 4.2.x versions the *Over-ride global config* is now supported on a per SSID basis. In the example we will configure the *Web Auth Type* to *External* and enter the URL of the desired Amigopod captive portal login page (See Step 3 in the Amigopod Configuration section)

**IMPORTANT:** The *PreAuth ACL* must be configured to permit the traffic from the wireless client to be redirected to the Amigopod captive portal. Select the appropriate ACL from the drop down list. (previously created ACL in Step 5 – *Amigopod\_PreAuth*)

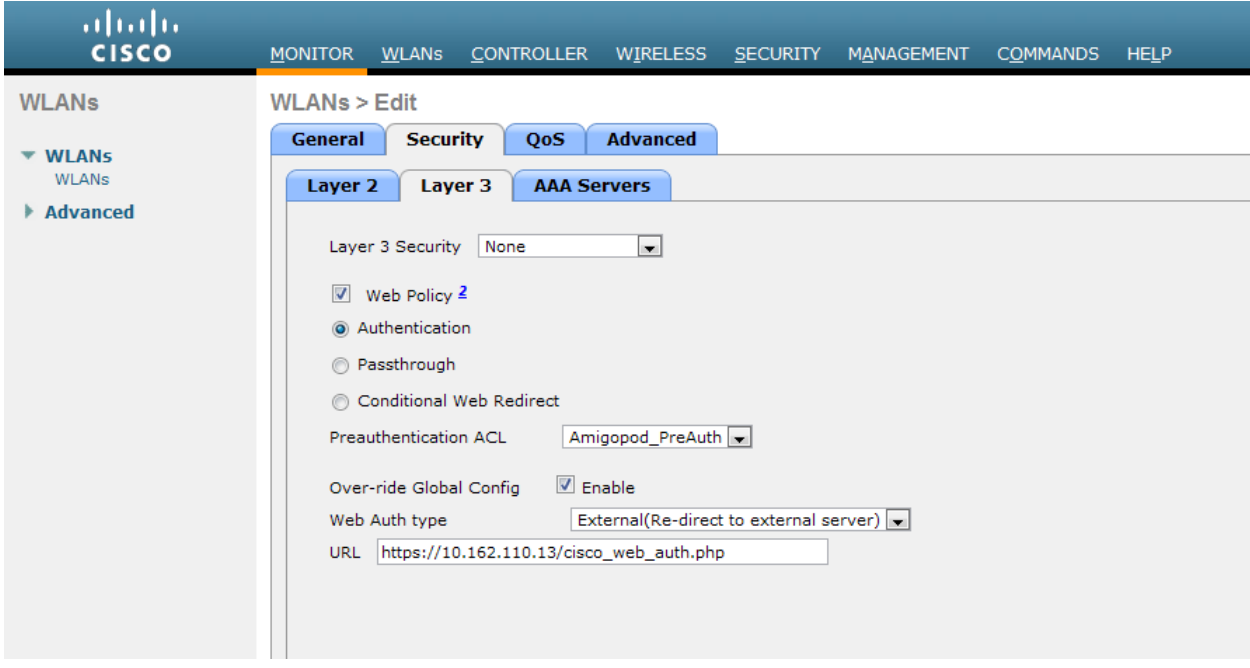

## <span id="page-14-0"></span>**Step 9 – Configure the AAA WLAN settings**

Under the *Security->AAA Servers* tab the desired RADIUS authentication and accounting servers need to be selected. These fields refer back to the RADIUS authentication and Accounting servers that were previously created in Step 3 and Step 4 (RADIUS Authentication and RADIUS Accounting)

**IMPORTANT:** Please ensure that the appropriate entries for *Authentication Servers* and *Accounting Servers* are selected as shown below and that the *Enabled* checkbox has been selected. Radius Authentication and Accounting features will not work properly unless they are configured correctly.

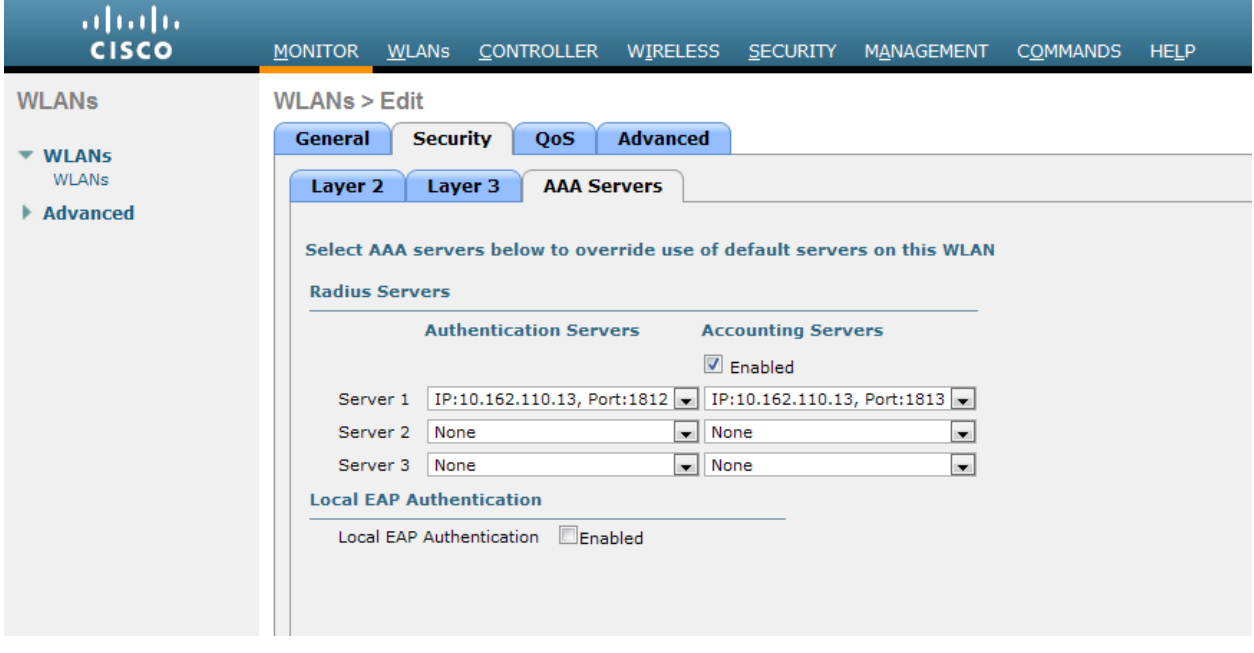

## <span id="page-15-0"></span>**Step 10 – Configure the AAA Override setting**

Under the *WLAN->Edit->Advanced* locate and enable the **Allow AAA Override** feature. This is critical for the Amigopod to be able to send an override to the Cisco WLC to terminate the user session based on the desired account lifetime in the Amigopod user interface.

**IMPORTANT:** Without AAA Override enabled you will not be able to disconnect users from the Amigopod user interface.

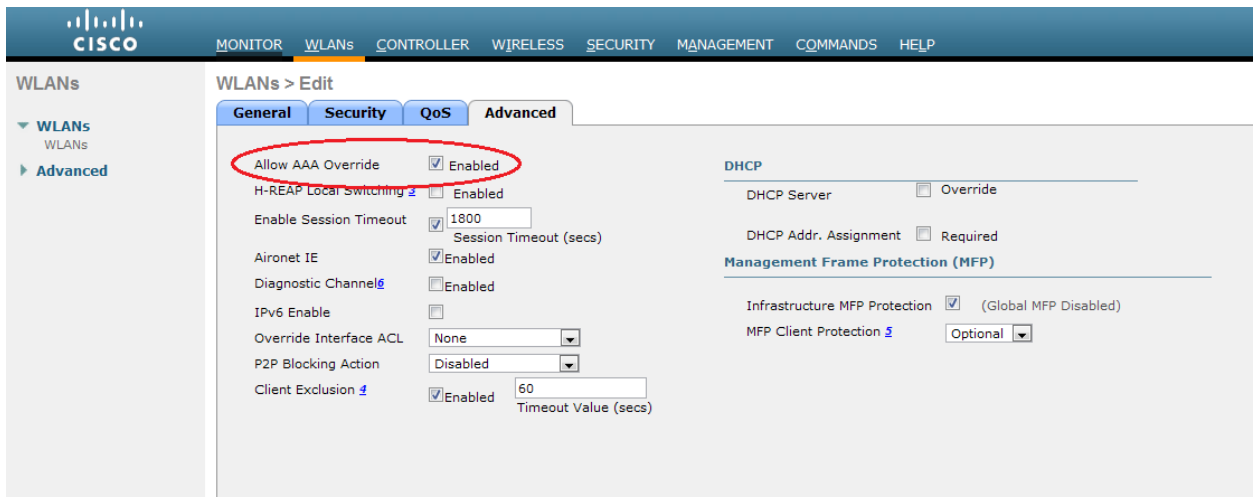

## <span id="page-16-0"></span>**Amigopod Configuration**

The following configuration procedure assumes that the Amigopod software or appliance has been installed properly and the basic IP configuration has been applied through the setup wizard to allow the Administrator to access the Web User Interface. The following table reviews the IP Addressing used in the example environment but this would be replaced with the site specific configuration information of each customer deployment:

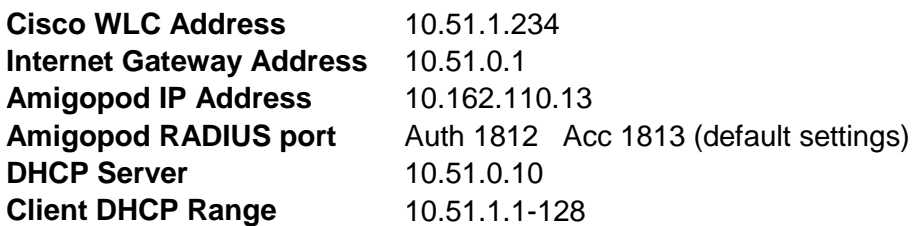

Please refer to the Amigopod Quick Start Guide for more information on the basic configuration of the Amigopod software.

## <span id="page-17-0"></span>**Step1 – Create RADIUS NAS for Cisco WLC**

In order for the Cisco WLC to authenticate users it **must** be able to communicate with the Amigopod RADIUS Server. In Step 3 of the Cisco WLC configuration, a RADIUS Authentication Server was defined. This step configures the matching Amigopod NAS definition for the Cisco WLC. The RADIUS key used in Step 3 **MUST** to be configured exactly the same here for the RADIUS transactions to be successful.

Navigate to *RADIUS*  $\rightarrow$  NAS List and click on the **Create** button to create a new NAS device. Enter the IP Address of the Cisco WLC, select the *NAS Type* as *Cisco Systems (RFC3576 Support)* and enter the *Shared Secret* from Step 3 of the Cisco WLC Configuration into the *Shared Secret* field.

**NOTE:** You may now opt for Amigopod to automatically create a customized Web Login page for this NAS device at this time, or you may customize your own later.

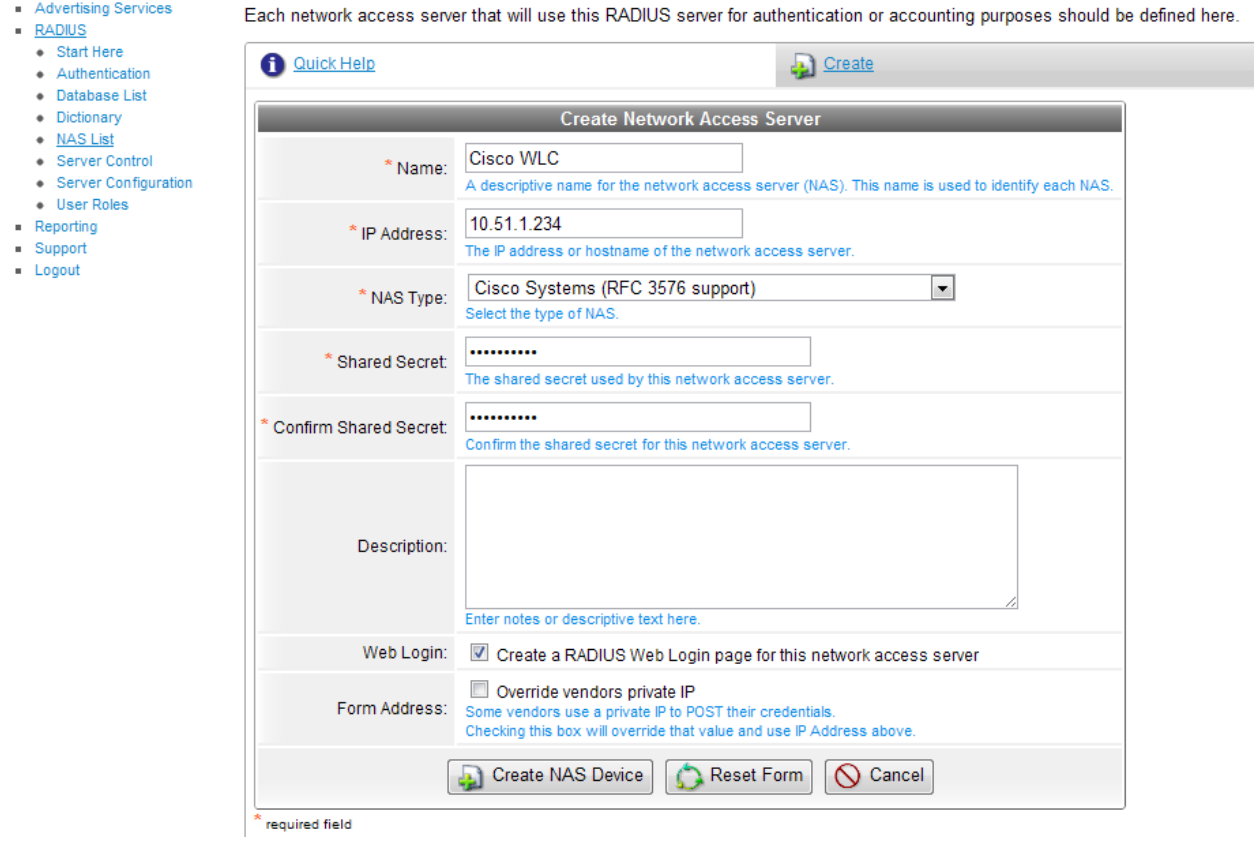

**IMPORTANT:** Click the *Create NAS Device* button to commit the change to the RADIUS database.

**NOTE:** The Amigopod Server will automatically attempt to ping the new NAS device. If ICMP is disabled or filtered then this may generate a warning. Please ensure that the Amigopod Server is able to communicate with the Cisco WLC before proceeding.

## <span id="page-18-0"></span>**Step 2 – Restart RADIUS Services**

**IMPORTANT:** A restart of the RADIUS Service is required for the new NAS configuration to take affect.

Click the *Restart RADIUS Server* link shown below and wait a few moments for the process to complete.

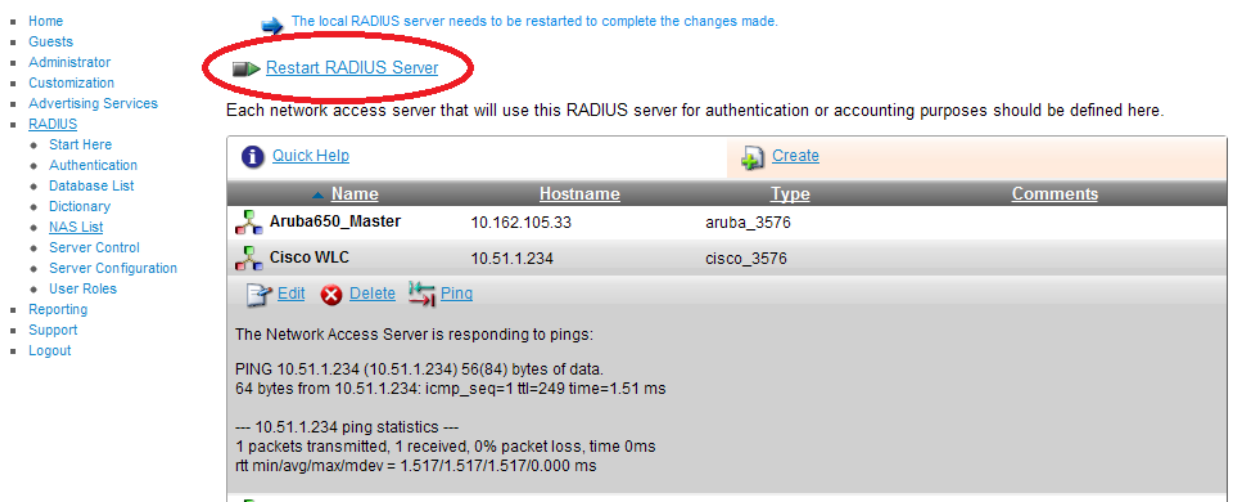

## <span id="page-19-0"></span>**Step 3 – Configure Cisco Web Login Page**

If you opted for a Web Login (Captive Portal) page to automatically be created for you during Step 1 you should now see it under *Customization -> Web Logins.* The automatically generated Cisco WLC web login page can be modified to suit the local deployment by adding custom HTML code or by defining a unique Amigopod skin for each captive portal page hosted by the Amigopod install as shown below:

From the *CustomizationWeb Logins* page select the *Cisco WLC Login* entry and Click the *Edit*  button.

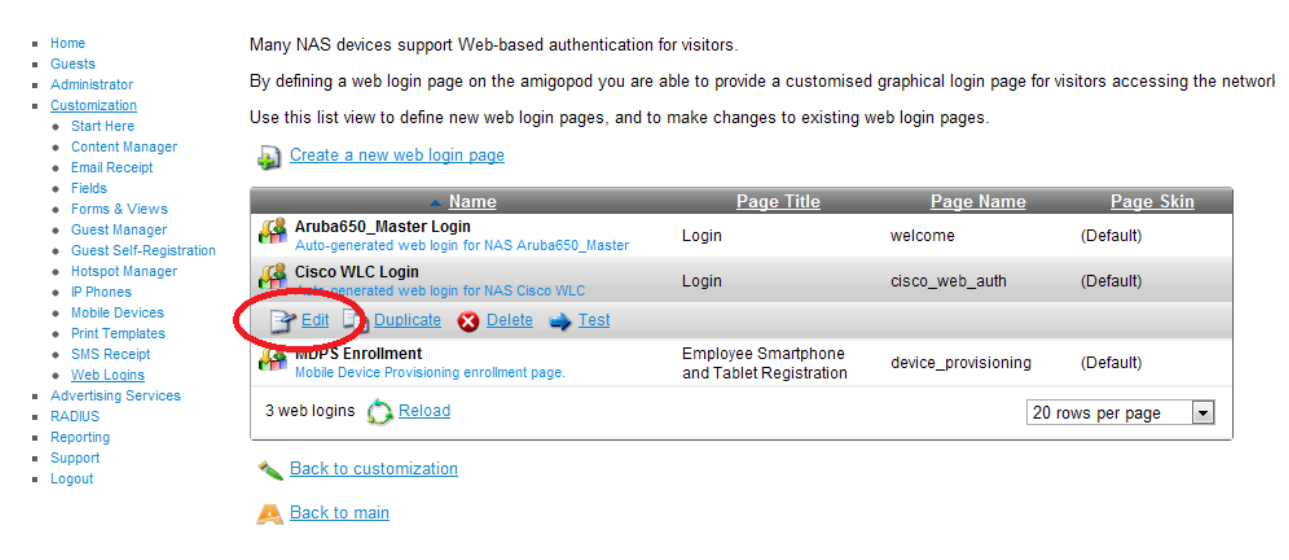

**IMPORTANT:** The Cisco WLC Login template assumes the Virtual Interface address is the default Cisco setting of 1.1.1.1. You will need to update this to the actual configured Virtual Interface address per your actual WLC configuration.

**NOTE:** The Virtual Interface IP address is used only in communications between the controller and wireless clients. It never appears as the source or destination address of a packet that goes out a network port and onto the switched network. For the system to operate correctly, the virtual interface IP address must be configured (it cannot be 0.0.0.0), and no other device on the network may share the same address as the virtual interface (besides other Cisco WLC devices). Therefore, the virtual interface must be configured with an unassigned and unused IP address, such as 1.1.1.1. The virtual interface IP address is not pingable and should not exist in any routing table in your network. In addition, the virtual interface cannot be mapped to a backup port.

**NOTE:** All controllers within a mobility group must be configured with the same virtual interface IP address. Otherwise, inter-controller roaming may appear to work, but the hand-off will not complete, and the client loses connectivity for a period of time.

From the *RADIUS Web Login Editor* page you may customize your Web Login page and/or select the *Skin* that you would like presented as the branding for this particular Captive Portal page.

**IMPORTANT:** You should select a page name and make note of it. You will need to return to *Step 8 Configure the Security WLAN settings* of the *Cisco WLC Configuration* in order to update the configuration with the appropriate page. Please note that ".php" will automatically be appended to the end of your page name selected and that the URL entered in Step 8 of the Cisco WLC Configuration must include the ".php" suffix.

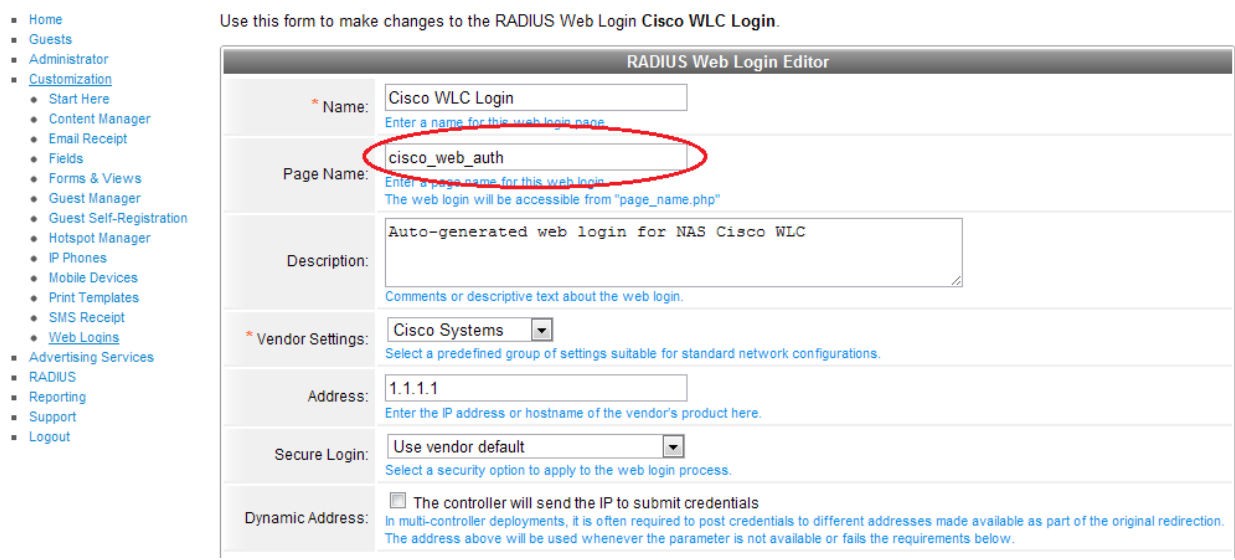

You may also modify the sample HTML in the *Header HTML, Footer HTML* and *Login Message* section to customize for your local environment.

**IMPORTANT:** Click the *Save Changes* button to commit the changes.

## <span id="page-21-0"></span>**Step 4 – Confirm External Captive Portal URL**

If you did not choose to manually configure a page name then the URL that needs to be configured in the Cisco WLC External Captive Portal section covered in *Step 8 Configure the Security WLAN settings* of the *Cisco WLC Configuration* can be determined by clicking on the test button shown on the screen below under the *Customization Web Logins* screen:

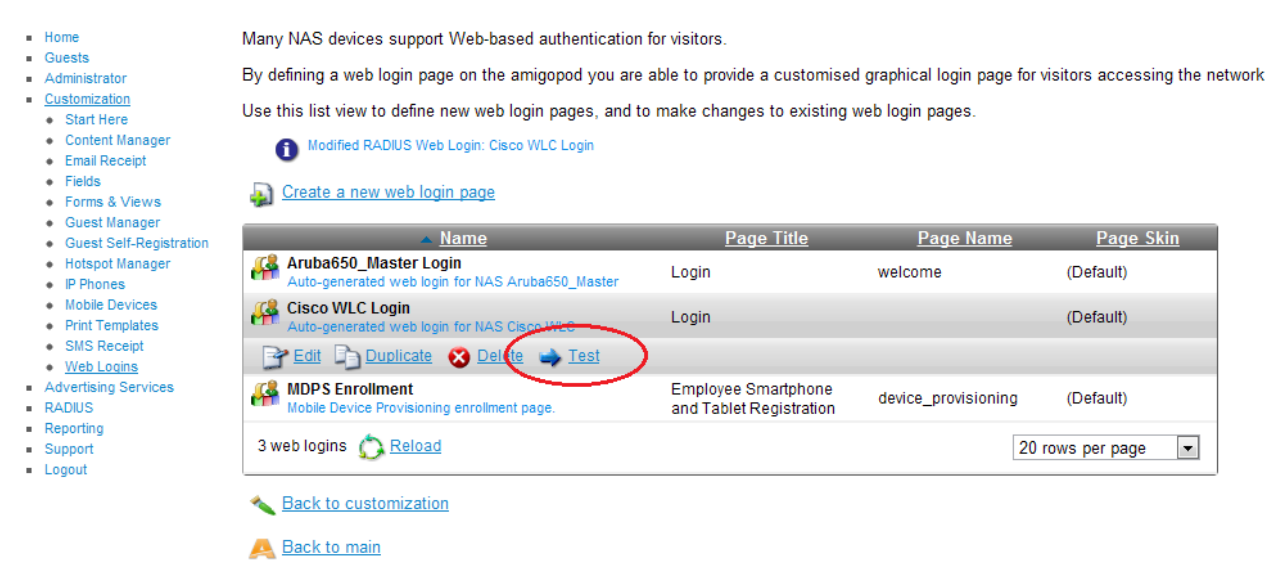

A test page will be presented and the URL can be seen in the address bar of your browser

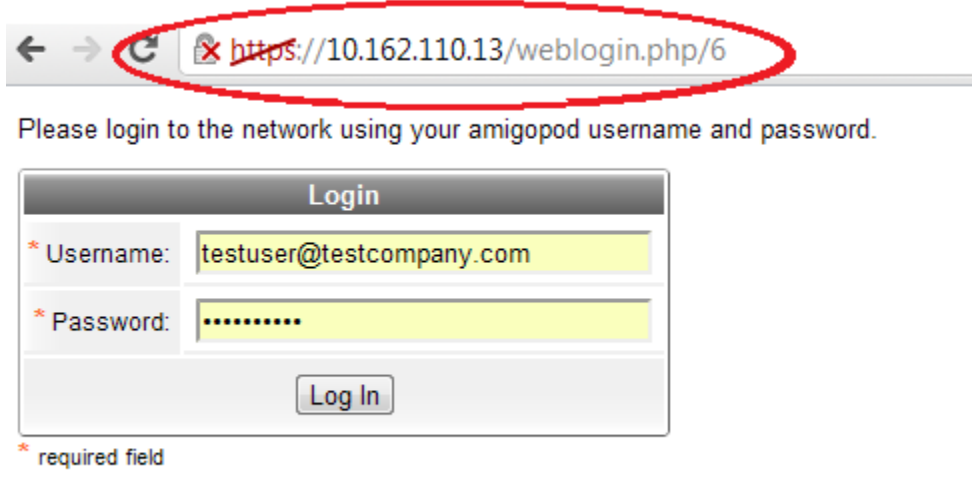

Contact a staff member if you are experiencing difficulty logging in.

**Note**: Make note of the URL presented in the web browser after the *Test* button has been clicked. This URL is automatically generated but should remain static and will be required for configuration of the captive portal settings on the Cisco WLC.

<span id="page-22-0"></span>**Note**: If you manually configured the page name in *Step 3 Configure Cisco WLC Login Page*. You should see the page name you selected in the URL. This URL will be required for configuration of the captive portal settings on the Cisco WLC.

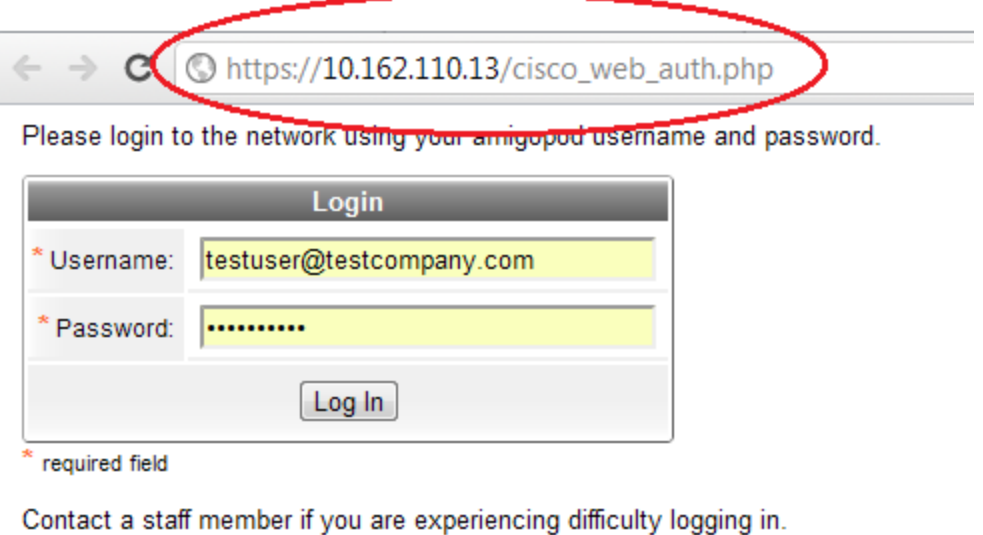

### **Step 5 – Create a test user account**

Within the Amigopod RADIUS Server a test user account can be created using the Amigopod *Guest Account Manager.* From the *Guest Account Management* menu, select the *Create New Guest Account* option. Enter the test user details as detailed on the form below and click the *Create Account* button to save the new test user account.

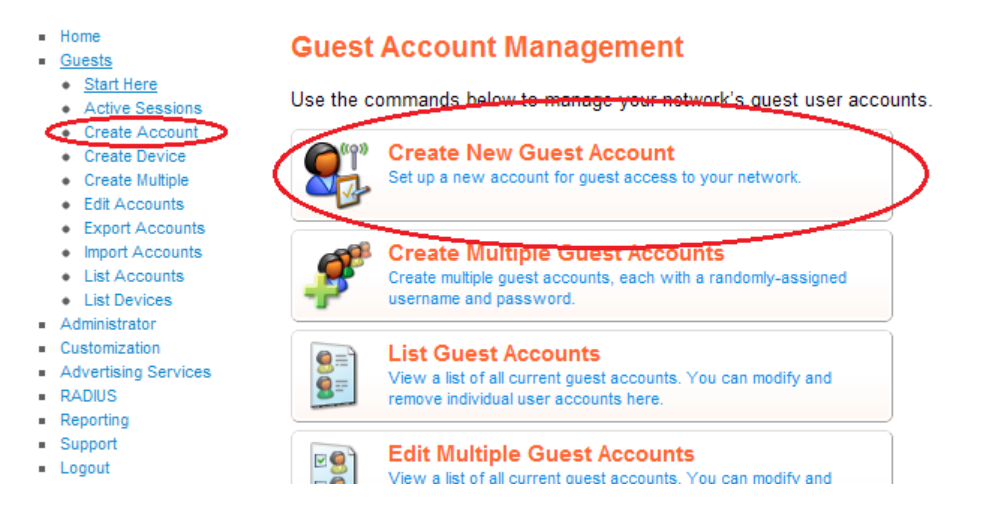

**Note**: Make note of the randomly generated *Visitor Password* as this will be required during the integration testing. You may edit this password by going to *List Accounts and* editing the account and change the password to a more user friendly string.

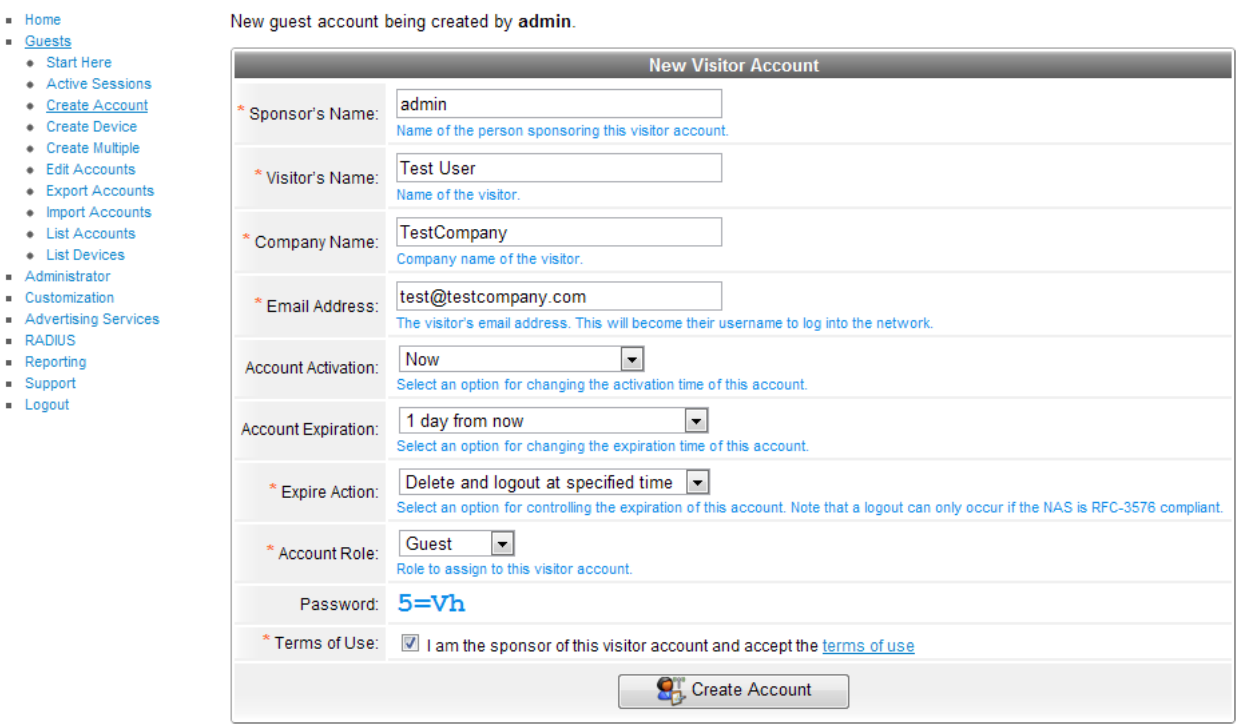

**IMPORTANT:** The new Guest **USERNAME** will be their **Email Address**.

## <span id="page-24-0"></span>**Testing the Configuration**

Now that the configuration of both the Cisco WLC and the Amigopod solution is complete, the following steps can be followed to verify the setup.

### <span id="page-24-1"></span>**Step 1 - Connect to the Amigopod wireless network**

Use a test laptop to attempt to connect to the advertised a*migopod\_guest* wireless network. The screen capture below shows the interface used on a Windows 7 based laptop. Although the process differs from laptop to laptop depending on the wireless card drivers installed and different operating systems in use, the basic premise of connecting to the Guest Wireless network should be fundamentally the same. Refer to your laptop manufacturer's documentation on the procedure for connecting to wireless networks if you experience an issue connecting to the guest network..

**Note:** If the *amigopod\_guest* wireless network is not visible from the test laptop, double check the configuration of the Cisco WLC and potentially source a second wireless test device to see if the problem is laptop specific.

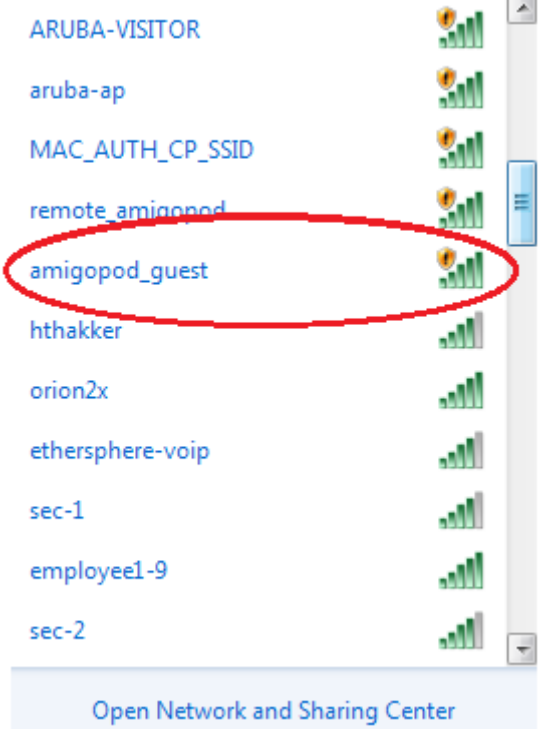

## <span id="page-25-0"></span>**Step 2 – Confirm DHCP IP Address received**

Using the Windows Command Prompt or equivalent in the chosen operating system, confirm that a valid IP Address has been received from the DHCP server defined on the Cisco WLC.

Issue the *ipconfig* command from the Windows Command Prompt to display the IP information received from the DHCP process. As can be seen below on the Wireless adaptor an IP Address of *192.168.10.253* has been received.

```
Wireless LAN adapter Wireless Network Connection:
Connection-specific DNS Suffix . : dev.airwave.com<br>Link-local IPv6 Address . . . . . : fe80::f8a9:eec4:8678:4308%12<br>IPv4 Address. . . . . . . . . . . . : 10.51.1.115<br>Subnet Mask . . . . . . . . . . . . : 255.255.0.0<br>Defaul
```
**Note:** On Mac OS X and Linux operating system variants use a Terminal window and enter the *ifconfig* command to obtain the interface configuration information.

<span id="page-25-1"></span>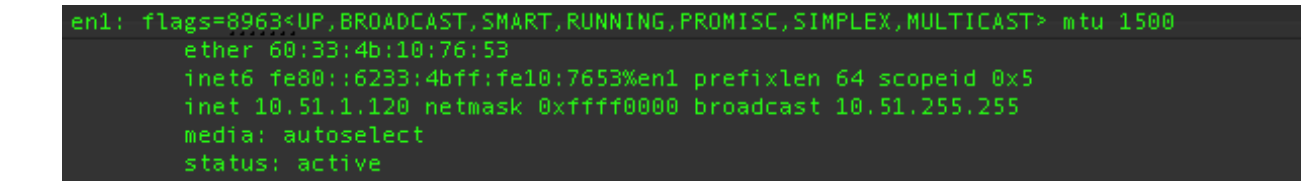

### **Step 3 – Launch Web Browser and login**

When the web browser on the test laptop is launched the Cisco WLC will automatically capture the session and redirect the user to the Amigopod hosted login page as shown below:

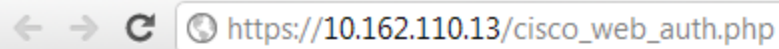

Please login to the network using your amigopod username and password.

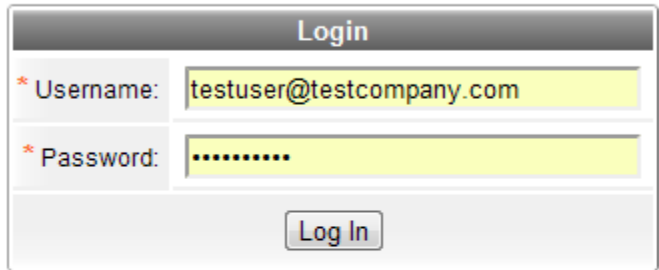

\* required field

Contact a staff member if you are experiencing difficulty logging in.

Enter the test user credentials you noted in *Step 5 Create a test user account* of the Amigopod configuration instructions and click *Login*.

At this point the test user should be successfully authenticated and allowed onto the network.

#### **COMMON TROUBLESHOOTING ISSUES:**

**DNS:** If the client is unable to resolve the DNS entry of the initial http request then the redirect will not function properly. Please ensure that the client (and DNS Server) is able to resolve DNS lookups and that the ACL is configured properly to allow communication **TO** and **FROM** the DNS server to the Guest Network.

**WEB BROWSER:** Common Web browser issues include the web browser home page set to intranet site not available in guest network DNS. Also common issues involve Proxy Server configurations in browser using non standard HTTP ports.

## <span id="page-27-0"></span>**Step 4 – Confirm RADIUS debug messages on Amigopod**

Once the test laptop has successfully authenticated and now able to browse the Internet, an entry should appear in the RADIUS logs confirming the positive authentication of the test user – in the example: **[testuser@testcompany.com](mailto:testuser@testcompany.com)**.

Select the *RADIUS*  $\rightarrow$  Server Control menu option and the following screen should be displayed showing the status of the RADIUS server and a tail of the log file, including an entry for the positive authentication transaction.

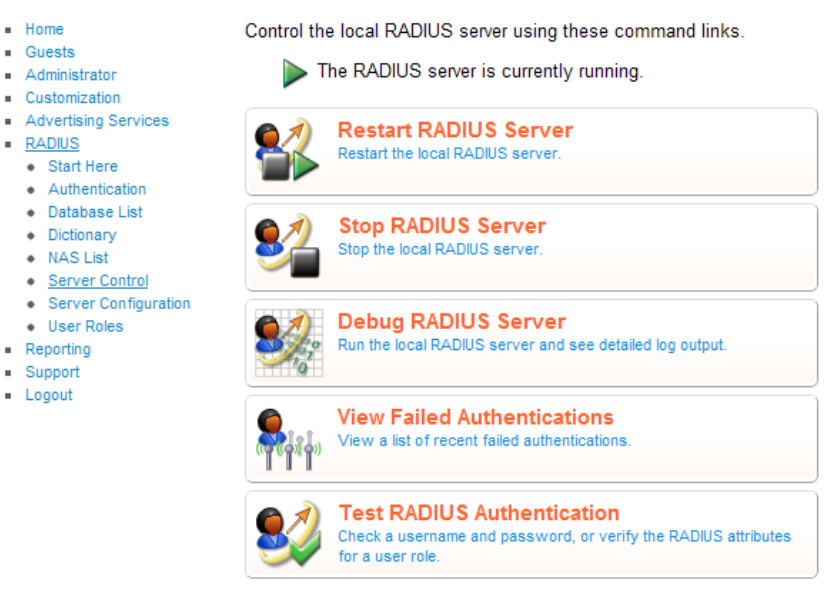

#### **RADIUS Server Time**

The RADIUS server time is currently: Fri Sep 23 2011 17:35:09 GMT-0700 (Pacific Daylight Time) -0700

#### **RADIUS Log Snapshot**

The most recent entries in the RADIUS server log file are shown below. Fri Sep 23 17:34:57 2011 : Auth: Login OK: [testuser@testcompany.com] (from client Cisco WLC port 0 cli 10.51.1.120)

This is a useful tool to remember when troubleshooting user authentication issues. A more advanced debugging tool is also available from this screen using the *Debug RADIUS Server* feature.